## How to Book a Campsite at the Kumeyaay Lake Campground

- 1. From the MTRP Campground webpage, click the "Make your reservation now" link.
- 2. Update the "From" date and the number of "Nights" at the top center of the page. The "To" date will update automatically. \*Note: Camping is available Friday and Saturday nights only, except select three-day weekends. On-line reservations cut off 48 hours before the weekend of.
- 3. Update the "Number of Attendees" on the top right of the page. \*Note: Number of attendees must be six or less.
- 4. Select "Check Availability" on the far right, under "Number of Attendees."
- 5. The map will update with available sites (green) and booked sites (blue). Mouse over sites for more information on dimensions, generator use, restrictions, etc.

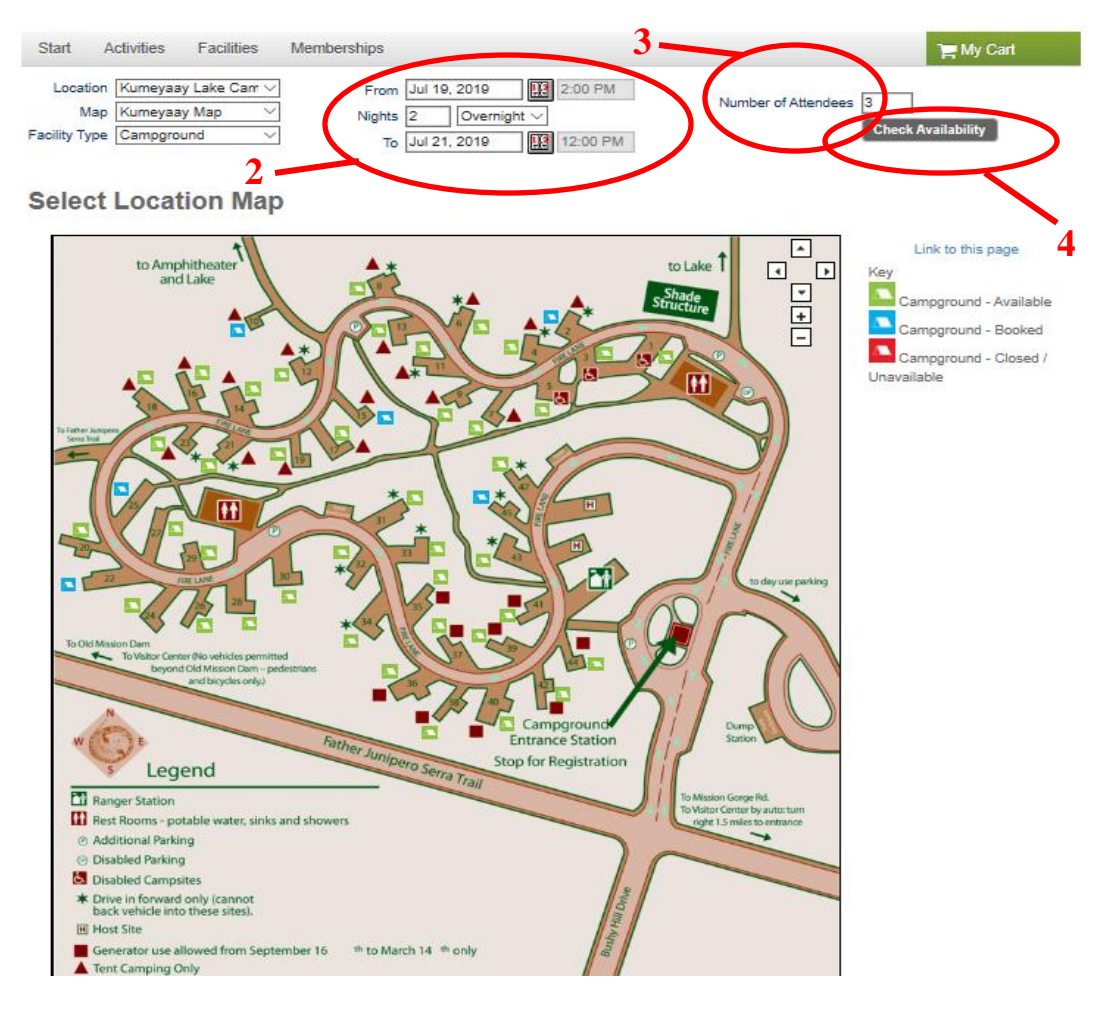

6. To book, select an available campsite then select "View Facilities." Select the check boxes to the left of each field if extra vehicles or pets will be present. Input the number of extra vehicles and pets. Select "Continue" on the bottom right of page when finished. \*Note: Only one extra vehicle per night. Select number of nights extra vehicle will be present. Pet value must equal the total number of pets multiplied by the number of nights they will be present.

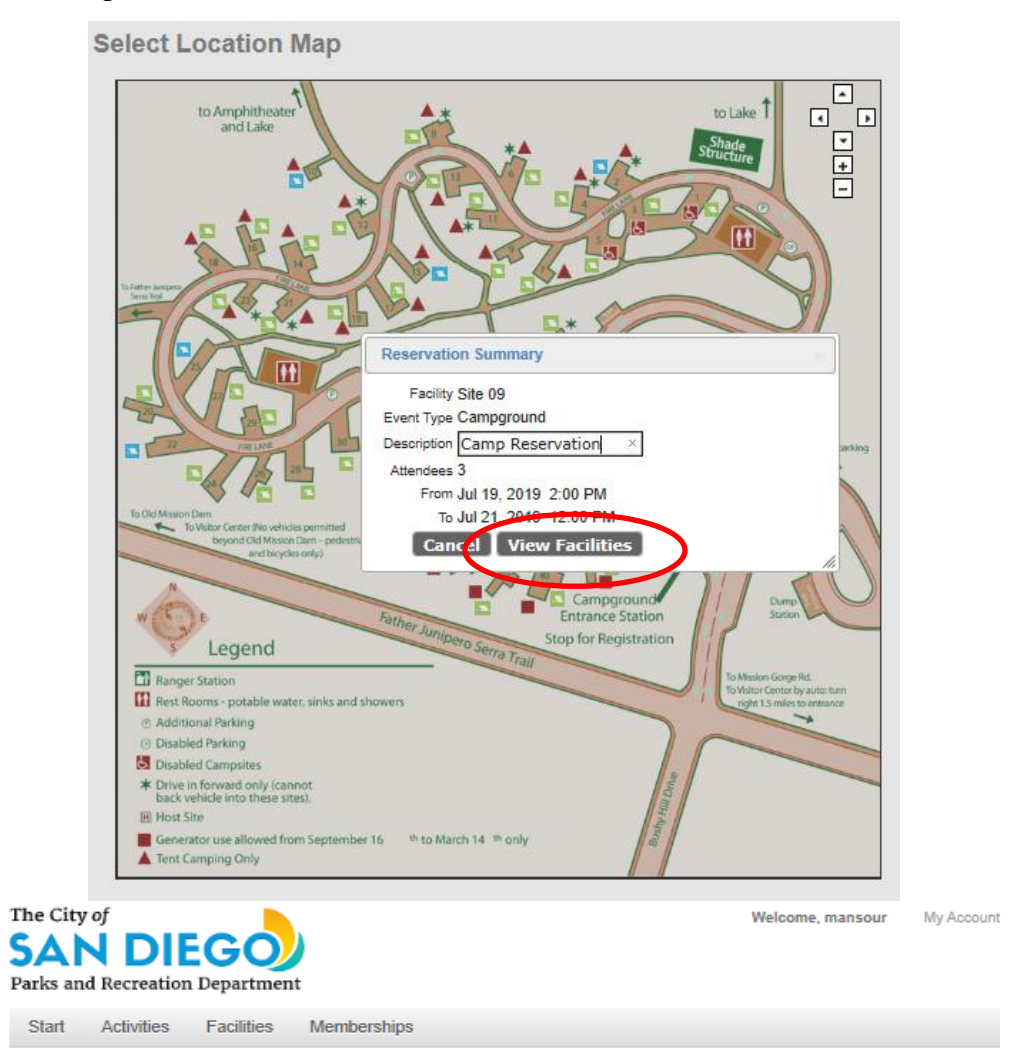

#### **Reservation Checklist / Questions**

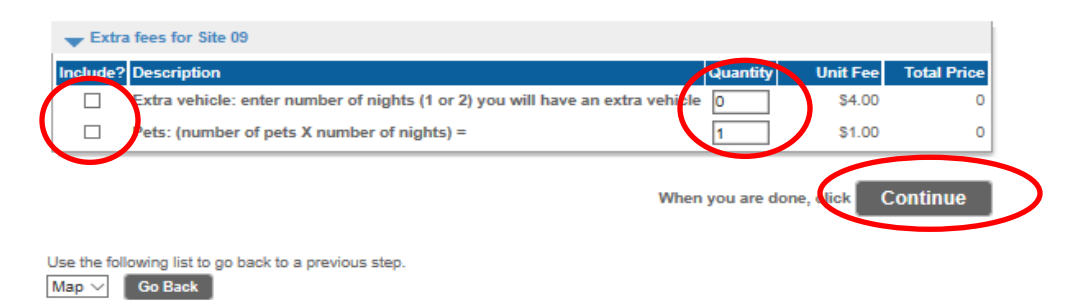

7. Review purchase details. Read the waiver and select "Continue" on the bottom right of page.

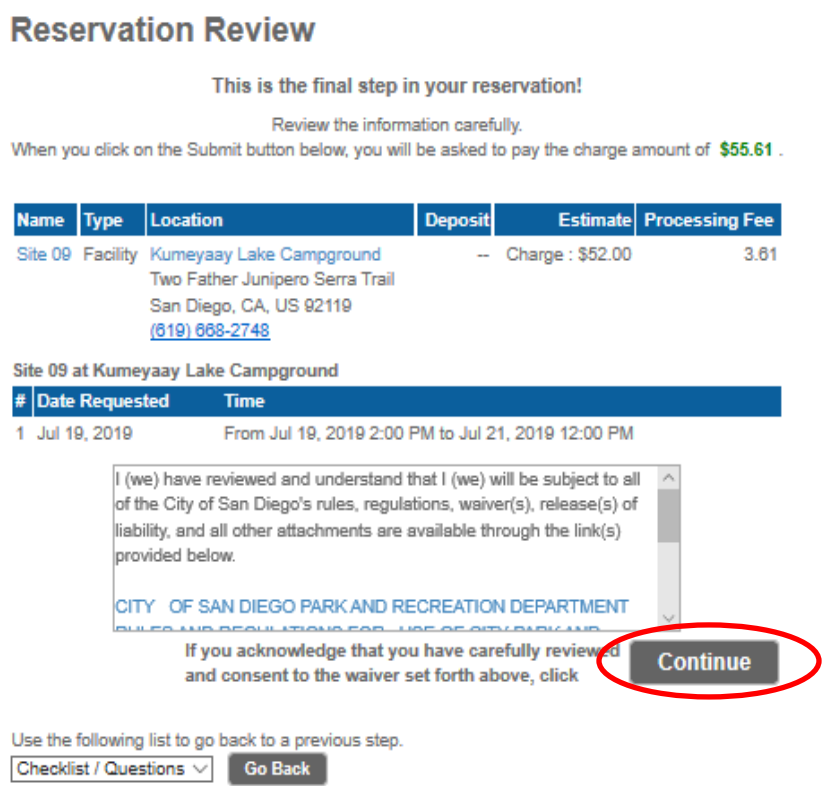

- 8. Input credit/debit card payment information. Check the age consent box if thirteen years old or older. Select "Continue" on bottom right of page to complete transaction.
- 9. Print the confirmation page and keep for your records. **You will NOT receive a confirmation email.** A confirmation page or receipt is not required for check-in.

We look forward to seeing you soon!

# How to Book Multiple Campsites at the Kumeyaay Lake Campground

- 1. From the MTRP Campground webpage, click the "Make your reservation now" link.
- 2. Select the "Facilities" tab at the top left of the page, the third option from the left within the grey bar.

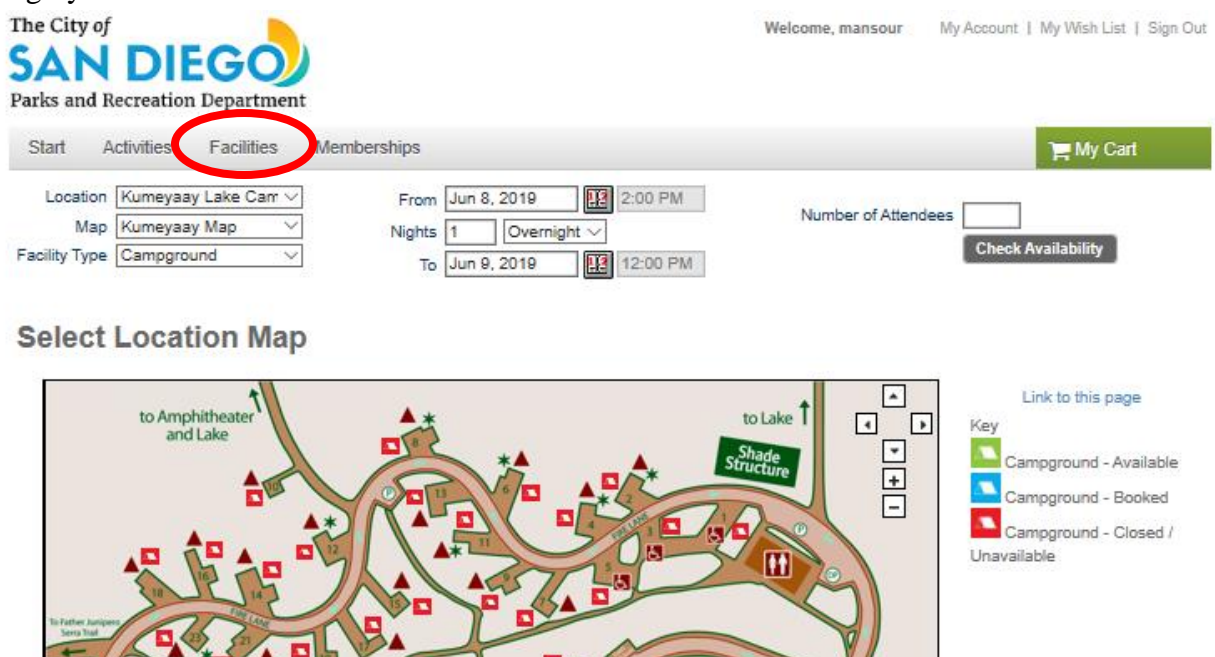

3. Select "Reserve Facilities (Multi-Day)," the first option available.

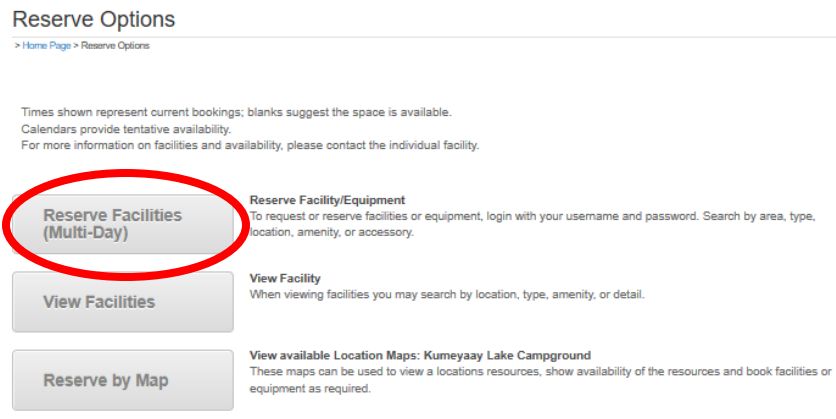

- 4. Ensure the "Event Type" is listed as "Campground."
- 5. Update the "Description" with a general description of the event.

6. Update the "Number of Guests." \*Note: Number of attendees must be six or less.

**Reservation Event Information** 

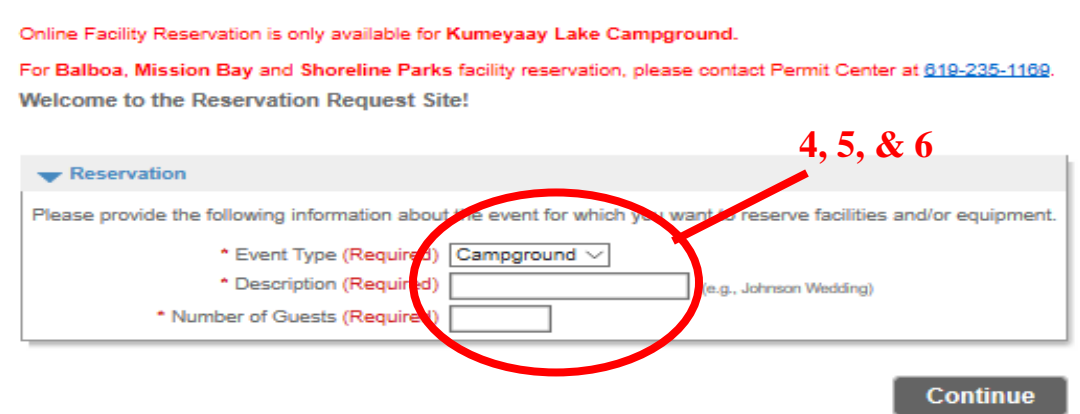

7. Select "Kumeyaay Lake Campground" in the "Location" drop-down menu near the top. Select "Continue" on the bottom right of the page.

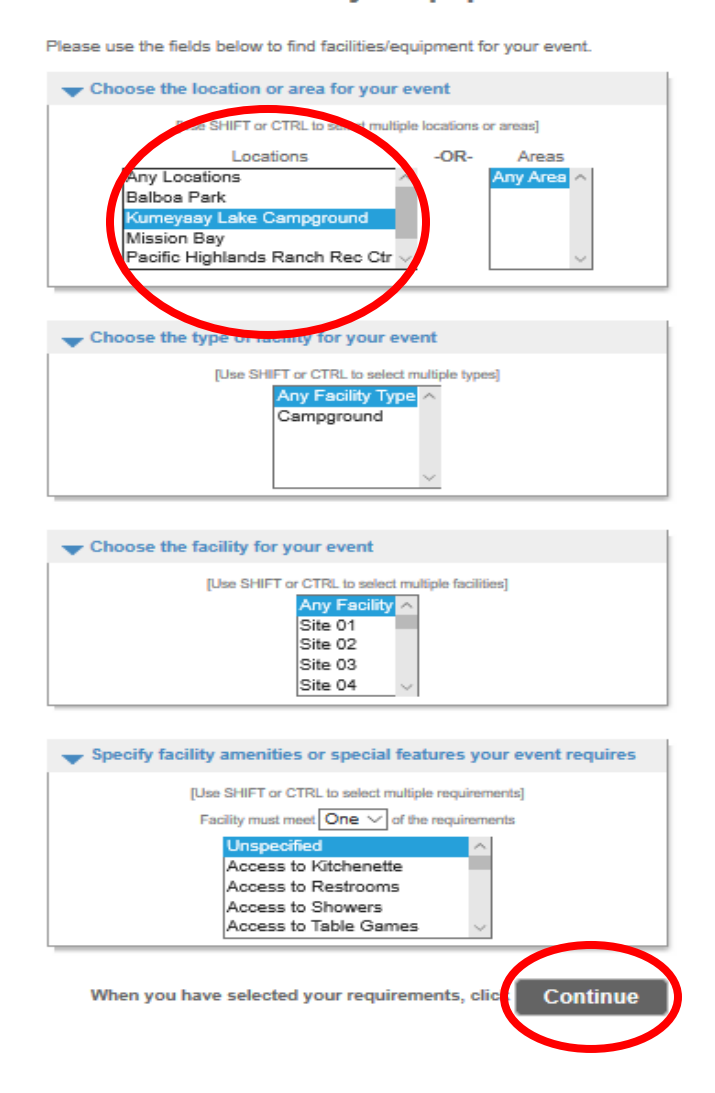

**Reservation: Facility / Equipment Search** 

- 8. Select "Continue" on the bottom right of the page again.
- 9. Select the checkboxes to the left of each site to be booked. Then, select "Continue" on the bottom right of the page.

**Reservation: Select Facility / Equipment** 

The following facilities/equipment match the criteria you specified in the previous step Use the check-boxes in the Select column to choose which item(s) to try to reserve Reserva <u><sup>on</sup> Location</u> Select <u>Number of Guests Qty of Equipment Name Type</u>  $\circ$  $\mathbf{0}$ Site 01 Facility Overnight Kumeyaay Lake Campgro Two Father Junipero Serra Trail San Diego, CA, US 92119  $(619) 668 - 2748$  $\Box$  $\overline{0}$  $\mathbf{O}^{(n)}$ Site 02 Facility Overnight Kumeyaay Lake Campground Two Father Junipero Serra Trail San Diego, CA, US 92119  $(619) 668 - 2748$  $\Box$  $\overline{0}$ Site 03 Facility Overnight Kumeyaay Lake Campground  $\bullet$ Two Father Junipero Serra Trail San Diego, CA, US 92119  $(619) 668 - 2748$  $\Box$ Site 04 Facility Overnight Kumeyaay Lake Campground  $\overline{\bullet}$  $\overline{\mathbf{0}}$ Two Father Junipero Serra Trail San Diego, CA, US 92119 (619) 668-2748 Kumeyaay Lake Campground  $\Box$  $\overline{0}$  $\mathbf{0}$ Site 05 Facility Overnight Two Father Junipero Serra Trail San Diego, CA, US 92119 (619) 668-2748  $\Box$ Kumeyaay Lake Campground Site 06 Facility Overnight  $\bullet$  $\mathbf{O}(\mathbb{R}^d)$ Two Father Junipero Serra Trail San Diego, CA, US 92119  $(619) 668 - 2748$  $\Box$  $\mathbf{O}(\mathbb{R}^d)$ Site 07 Facility Overnight Kumeyaay Lake Campground  $\bullet$ Two Father Junipero Serra Trail San Diego, CA, US 92119 (619) 668-2748  $\Box$  $\overline{0}$ Site 08 Facility Overnight Kumeyaay Lake Campground  $\mathbf{0}$ Two Father Junipero Serra Trail San Diego, CA, US 92119 (619) 668-2748  $\circ$  $\overline{0}$ Site 09 Facility Overnight Kumeyaay Lake Campground Two Father Junipero Serra Trail San Diego, CA, US 92119 (619) 668-2748

10. Update the "Check-in Date" and "Check-out Date." Select "Continue on the bottom left of the page. On-line reservations cut off 48 hours before the weekend of.

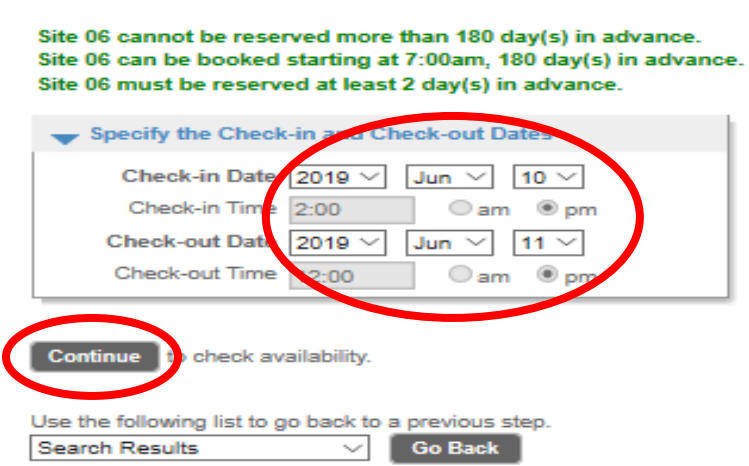

**Reservation Event Dates** 

11. Review purchase details. If a selected campsite is unavailable, there will be a red X under "Request" section. Select "Go Back" on the bottom left of the page once to change the reservation dates, twice to change the selected sites. Continue after making any necessary adjustments.

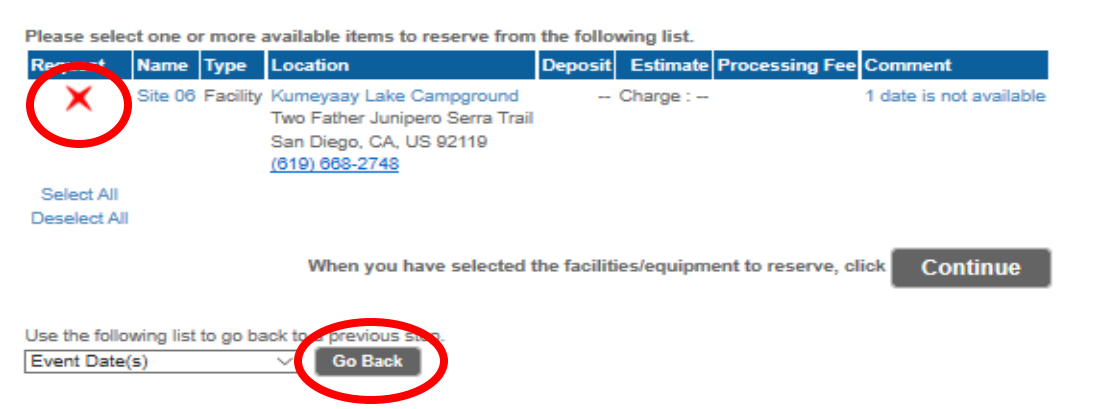

### **Reservation Facilities/Equipment Availability**

12. Select the check boxes to the left of each field if extra vehicles or pets will be present. Input the number of extra vehicles and pets. Select "Continue" on the bottom right of page when finished.

\*Note: Only one extra vehicle per night. Select number of nights extra vehicle will be present. Pet value must equal the total number of pets multiplied by the number of nights they will be present.

### **Reservation Checklist / Questions**

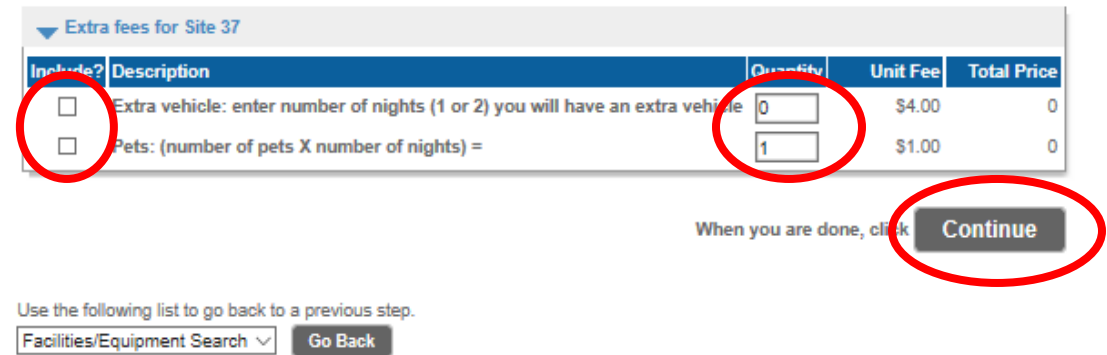

- 13. Input credit/debit card payment information. Check the age consent box if thirteen years old or older. Select "Continue" on bottom right of page to complete transaction.
- 14. Print the confirmation page and keep for your records. **You will NOT receive a confirmation email.** A confirmation page or receipt is not required for check-in.

We look forward to seeing you soon!  *06/2019*